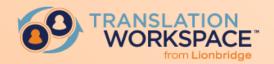

# Guide to Migration and Interoperability

Working with Trados and Idiom WorldServer Projects in Translation Workspace

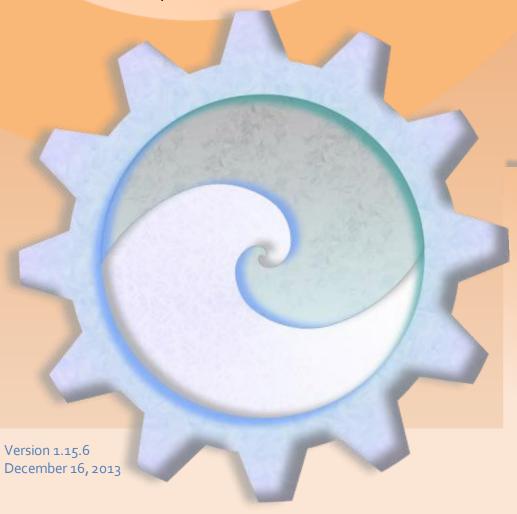

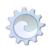

# Contents

| Mıgr  | ating Trados Projects                                                                                                    | 4        |
|-------|----------------------------------------------------------------------------------------------------|----------|
| Fe    | eature Comparison                                                                                                    | 4        |
| Tr    | ados File Types Support in Translation Workspace                                                                                                    | 8        |
| Basic | c Project Migration Steps                                                                                                    | 9        |
| 1.    | Prepare and Export the SDL TMs and Termbases                                                                                                    | Q        |
|       | Export TMs                                                                                                    | <u> </u> |
|       | Export Termbases                                                                                                    | 10       |
| 2.    |                                                                                                    |          |
| 3.    | and the second of the second of the second o |          |
|       | Cleaning Trados Bilingual (segmented) Files                                                                                                    | 11       |
|       | Attributes and Filtering                                                                                                    | 11       |
| 4.    | Prepare the files for use by the Translation Workspace editors                                                                                                    | 12       |
|       | Trados RTF Files                                                                                                    | 12       |
|       | Convert External Styles to Translation Workspace Format (for Trados RTF files)                                                                                                    | 13       |
|       | Convert Trados TagEditor TTX files to RTF                                                                                                    | 14       |
|       | Convert TTX to XLIFF for use in the XLIFF Editor                                                                                                    | 16       |
|       | "Convert TTX to RTF" for use in Word Client Plug-in Convert SDL XLIFF to XLIFF for use in the XLIFF Editor                                                                                                    | 17<br>18 |
| 5.    |                                                                                                    |          |
| 6.    |                                                                                                    |          |
| 7.    | Review the translations                                                                                                    |          |
| 8.    |                                                                                                    |          |
|       | To Update a Translation Memory with Bilingual Files                                                                                                    | 21       |
| 9.    |                                                                                                    |          |
|       | Convert Translation Works pace Styles to External Format (for RTF or DOCX files)                                                                                                    | 22       |
|       | Convert Files to Trados RTF Format                                                                                                    | 22       |
|       | Translation Workspace RTF / XLIFF to TTX Conversion                                                                                                    | 22       |
|       | Translation Workspace XLIFF to SDL XLIFF Conversion                                                                                                    | 24       |
|       | Exporting TMs for Import into SDL Translator's Workbench                                                                                                    | 26       |
| Ev    | Exporting Glossaries for Import into SDL Translator's Workbench                                                                                                    | 26       |
| EX    |                                                                                                    |          |
| M     | Label Aliasing  ultiTerm XML Export File                                                                                                    | 29       |
| 141   | Trados Translator's Workbench Text Export File                                                                                                    |          |
| . 4   |                                                                                                    | 30       |
|       | ating SDL Idiom WorldServer Projects                                                                                                    | 31       |
|       | porting an Idiom WorldServer Translation Memory                                                                                                    | _        |
|       | oring Idiom WorldServer XLIFF File Translations in a Translation Workspace TM                                                                                                    |          |
|       | dd to TM – Store <alt-trans> to TM</alt-trans>                                                                                                    | _        |
|       | anslating Idiom World Server Files                                                                                                    |          |
|       | stallation                                                                                                    | _        |
| Fil   | le Conversion                                                                                                    | 32       |
|       | Conversion to Translation Workspace XLIFF                                                                                                    | 32       |
|       | Back Conversion to Idiom WorldServer XLIFF                                                                                                    | 33       |
|       | Metadata Conversion                                                                                                    | 33       |

# Guide to Migration and Interoperability

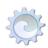

| Translation Env | ronment      | 35 |
|-----------------|--------------|----|
| Placeholde      | r Visibility | 35 |
| Context inf     | ormation     | 35 |
| Batch Operation | IS           | 3! |
| Analyze         |              | 35 |
| Auto-trans      | late         | 36 |
| Frademarks      |              | 36 |

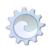

# **Guide to Migration and Interoperability**

Translation Workspace<sup>™</sup> provides features and tools for converting linguistic assets (for example, translation memories, glossaries, and files) from other third party tools like SDL Trados® and WorldServer into Translation Workspace format, so you can take advantage of the Translation Workspace Live Assets<sup>™</sup> system. This document describes these features and tools and the steps for migrating projects to Translation Workspace.

Note:

Instructions and recommendations in this guide apply to SDL Trados versions 2006 and 2007. At time of publication, Translation Workspace does not support round trip of SDL Trados Translation Studio 2009 projects.

# **Migrating Trados Projects**

A typical SDL Translator's Workbench® project can contain the following:

- Translation memories (residing either on a database server or as a collection of files on a local or network file system)
- A MultiTerm® terminology database ("termbase")
- An editor to translate the files with (Trados Word or TagEditor™)
- Filters for converting from various file formats, for example:
  - Microsoft Office formats (DOC, DOCX, PPT, PPTX, XLS, XLSX)
  - FrameMaker (MIF)
  - InDesign (INX)
  - QuarkXPress (QSC)
  - The markup languages (XML, HTML, SGML)
  - These formats, and more, are converted to the interim format that the editors use—TRADOSTag (TTX) for TagEditor and RTF for the Trados Microsoft Word Plug-in.
- Tools for file preparation and post-translation tasks (quality assurance checks, cleanup to target segments only)
- Export and Import utilities for exchanging the data

Translation Workspace has a similar set of components, and you can migrate from the Trados projects to the Translation Workspace environment without loss of data or performance.

# **Feature Comparison**

From a technical perspective, migration from a Trados translation solution to the Translation Workspace system is easy. However, there are fundamental differences in the underlying philosophy and technology. As a consequence, the available options and their respective location differ, as does some of the behavior determined by these options.

To facilitate the transition from one system to the other, the following table lists the options available in SDL Translator's Workbench as they relate to memory settings and translation environment configuration, and specifies the corresponding Translation Workspace Server Web Interface functionality as applicable.

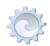

| SDLTranslator's Workbench                                                             | Translation Workspace Server Web Interface                                                                                                    |  |
|---------------------------------------------------------------------------------------|----------------------------------------------------------------------------------------------------|--|
| File > Setup > General                                                                |                                                                                                    |  |
| Name                                                                                  | TM work area tab: <b>Properties &gt; Name</b>                                                                                                    |  |
| Copyright notice                                                                      | Use the Description box on the Translation Memory screen.                                                                                                    |  |
| Description                                                                           | TM work area tab: <b>Properties &gt; Name</b>                                                                                                    |  |
| Valid until                                                                           | Not available.                                                                                                    |  |
| System fields                                                                         | Not available.                                                                                                    |  |
| Target languages                                                                      | TM work area tab: Manage > Languages                                                                                                    |  |
| File > Setup > Fields                                                                 | Available in the Word Client: <b>TM &gt; Edit TM &gt; TM Maintenance Editor &gt; Attribute Manager</b> tab.                                                                                                    |  |
|                                                                                       | You can alternatively create fields in Translation Workspace by importing a memory export file containing fields.                                                                                                    |  |
| File > Setup > Fonts                                                                  | Not available.                                                                                                    |  |
| File > Setup > Substitutions                                                          | Translation Workspace performs certain substitutions automatically.                                                                                                    |  |
| File > Setup > Segmentation                                                           | TM work area tab: Properties > Segmentation Rules                                                                                                    |  |
| Rules                                                                                 | Note: The Include internally formatted tags at start and end of phrases in segments option in the Advanced tab is used if you want internal tags immediately preceding or following a sentence to be part of that sentence in all cases. This enables translators to move the position of the tags within the sentence. You should disable this option to bring segmentation in line with Trados. |  |
| File > Setup > Non-translatable<br>Text                                               | TM work area tab: <b>Properties &gt; Segmentation Rules</b>                                                                                                    |  |
| File > Setup > Access Rights                                                          | Translation Workspace features a powerful user permission management system based on roles.                                                                                                    |  |
| File > Import                                                                         | Web interface: TM work area tab: <b>Import.</b> Also available in Translation Workspace Tools and translation clients.                                                                                                    |  |
| File > Export                                                                         | TM work area tab: Export                                                                                                    |  |
| File > Reorganize                                                                     | Translation Workspace memories are stored in a relational database system that requires no manual reorganization.                                                                                                    |  |
| File > Maintenance                                                                    | Available from the Word client: TM > Edit TM. Also available in Translation Workspace Tools                                                                                                    |  |
| Settings > Translation Memory<br>and Filter Settings > Translation<br>Memory Settings | Available from the Word client: <b>TM &gt; Configure Attributes</b>                                                                                                    |  |

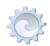

| SDLTranslator's Workbench                                                 | Translation Workspace Server Web Interface                                                                                                    |
|---------------------------------------------------------------------------|----------------------------------------------------------------------------------------------------|
| Settings > Translation Memory<br>and Filter Settings > Filter<br>Settings | Available from the MS-Word Client: TM > Configure Attributes. Also available in Translation Workspace Tools and translation clients.                                                                                                    |
| Settings > Non-translatable<br>Paragraphs                                 | TM work area tab: <b>Properties &gt; Segmentation Rules &gt; Special Styles</b>                                                                                                    |
| Settings > TM Servers                                                     | When logging in from the Translation Workspace clients, you can enter the server name (Translation Workspace servers only).                                                                                                    |
| Settings > User ID                                                        | The user name that you use to log on to the Translation Workspace server is also your user identifier.                                                                                                    |
| Options > Translation Memory<br>Options > General                         |                                                                                                    |
| Open last used TM                                                         | The last used TM will be suggested when re-connecting to the server.                                                                                                    |
| Recently used TM list                                                     | All TMs accessible to the user are available from the Translation Workspace TM Selection dialog in the clients.                                                                                                    |
| Display time                                                              | Translation Workspace always displays the time a translation was created or last changed. Available in the Translation Workspace Translation Client only.                                                                                                    |
| Copy source on no match                                                   | Available in the Translation Workspace translation clients.                                                                                                    |
| Strip tags from fuzzy matches if no tags appear in the source segment     | The Translation Workspace tag substitution always removes tags from memory matches if no tags are found in the source sentence.                                                                                                    |
| Ask before opening<br>Internet translation<br>memories (TM Anywhere)      | Available in the Translation Workspace translation clients.                                                                                                    |
| Show Project settings                                                     | In Word Client menu, <b>TM &gt; Check and Change TM/Language Settings</b> . Also available in Translation Workspace Tools and translation clients.                                                                                                    |
| Insert blank after tag                                                    | Not available.                                                                                                    |
| Updating attribute<br>and text fields                                     | TM work area tab: <b>Properties &gt; Advanced &gt; Attribute</b> values for changed translation units and Attribute values for unchanged translation units                                                                                                    |
| Do not create new translation units if only text fields differ            | TM work area tab: Properties > Advanced > Attribute values for changed translation units and Attribute values for unchanged translation units                                                                                                    |
| Options > Translation Memory<br>Options > Penalties                       | TM work area tab: <b>Properties &gt; Advanced &gt; Penalty for differing formatting</b> . The Translation Workspace system of combining memories allows you to set memory precedence in a highly sophisticated way.  Also: <b>Penalize multiple 100% matches</b> , <b>Penalty for tag</b> |
|                                                                           |                                                                                                    |

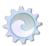

| SDLTranslator's Workbench                                              | Translation Workspace Server Web Interface                                                                                                    |
|------------------------------------------------------------------------|----------------------------------------------------------------------------------------------------|
|                                                                        | replacement                                                                                                    |
| Options > Translation Memory<br>Options > Substitution<br>Localization | Translation Workspace handles substitutions automatically.                                                                                         |
| Options > Translation Memory Options > Concordance                     | TM work area tab: <b>Search</b> Clients: <b>Concordance search</b>                                                                                 |
| Reference (read-only)<br>translation memory                            | Use the Translation Workspace system of combining memories to provide a read-only memory.                                                          |
| Start concordance search if no segment match is found                  | Not available.                                                                                                    |
| Move cursor into<br>Concordance dialog box<br>after search             | Not available                                                                                                    |
| Search first in reference translation memory                           | Use the Translation Workspace system of combining memories to set memory precedence.                                                               |
| Apply current filter settings                                          | Available in the MS-Word client only (TM > Configure Attributes).                                                                                  |
| Display translation unit information                                   | Translation Workspace always displays information about<br>the current segment. Available in the Translation<br>Workspace Translation Client only. |
| Show most recent translation units first                               | The search algorithm employed in Translation Workspace does not take the creation date into account.                                               |
| Options > Translation Memory<br>Options > Tools                        |                                                                                                    |
| Strip unused fonts                                                     | Not available.                                                                                                    |
| Strip unused styles                                                    | Not available.                                                                                                    |
| TRADOStag XML workflow<br>for workbench RTF files/<br>Word .doc files  | Conversion from/to TTX format available from the Documents menu in the MS-Word Translation client.                                                 |
| CSV log file cell separator                                            | Not available. Translation Workspace logs can be saved in TXT, XML, and HTML format.                                                               |
| Strip TW4Win styles                                                    | Translation Workspace removes Translation Workspace styles automatically with every clean-up.                                                      |
| Use same log for all TMs                                               | Translation Workspace uses a separate log file for every file processing step.                                                                     |
| Keep backup,<br>Move backup files                                      | Available in the Translation Workspace Translation Clients.                                                                                        |
| Tag Settings file                                                      | Configuration files and profiles in ML Assistant.                                                                                                  |
| Multiple translations                                                  | Translation Workspace supports context matching instead. Multiple translations in Trados TM can be imported.                                       |

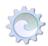

| SDLTranslator's Workbench | Translation Workspace Server Web Interface                                                                                                   |
|---------------------------|----------------------------------------------------------------------------------------------------|
| Tools > Analyze           | Translation Workspace Web interface: TM work area tab: <b>Analyze</b> Also available in translation clients and Translation Workspace Tools. |
| Log File, View Log File   | Processing results are automatically displayed on screen. You can also choose to have the log files sent to you via e-mail.                  |
| Create project TM         | TM work area tab: <b>Analyze &gt; Create Analysis TM</b> . Also available in Translation Workspace Tools.                                    |
| Export Frequent Segments  | Translation clients: Documents > Unknown Segments. Also available in Translation Workspace Tools.                                            |
| Export Unknown Segments   | Translation clients: <b>Documents &gt; Unknown Segments</b> . Also available in Translation Workspace Tools.                                 |
| Tools > Translate         | Available in the Translation Clients. Also available in Translation Workspace Tools.                                                         |
| Tools > Clean Up          | Translation Clients: <b>Documents &gt; Clean to Target Language.</b> Also available in Translation Workspace Tools.                          |

| Note: | The Client Configuration setting Use alternate workshell layout will make open    |
|-------|-----------------------------------------------------------------------------------|
|       | translation units to look more like Trados in Microsoft Word. The <b>Client</b>   |
|       | Configuration dialog appears after entering your user details and clicking the OK |
|       | button, when you are connecting to the Translation Workspace server.              |

For information on options available in the Translation Workspace translation clients, see the Translation Workspace Word Client Plug-in Help system or the Translation Workspace XLIFF Editor Help system.

# Trados File Types Support in Translation Workspace

When moving from one computer-aided translation system to another, you should take as many of your existing assets with you as possible.

The following table lists the file types created by SDL Translator's Workbench and indicates whether these file types are directly supported by Translation Workspace.

| File Type                                   | File Name<br>Extension                  | Import?                                                             | Export?                                  |
|---------------------------------------------|-----------------------------------------|---------------------------------------------------------------------|------------------------------------------|
| Translation Memory and Index Files          | *.tmw, *.iix,<br>*.mdf, *.mtf,<br>*.mwf | No                                                                  | No                                       |
| Export Files<br>(Translator's<br>Workbench) | *.txt                                   | Yes, proceed to TM work area tab: Import                            | Yes, proceed to TM work area tab: Export |
| Export Files (TMX)                          | *.tmx                                   | Yes, proceed to TM work area tab: Import                            | Yes, proceed to TM work area tab: Export |
| Translation Memory<br>Settings Files        | *.wps                                   | No, replace by Server TM<br>Settings and Attribute<br>Configuration | No                                       |

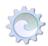

| Filter Settings Files                | *.wfs      | No, replace by Attribute Configuration                                             | No                                     |
|--------------------------------------|------------|------------------------------------------------------------------------------------|----------------------------------------|
| Translation Memory<br>Settings Files | *.ini      | No, replace by Server TM<br>Settings                                               | No                                     |
| DTD Settings Files                   | *.ini      | Yes, ML Assistant                                                                  | No                                     |
| Workbench Style List<br>Files        | *.wsl      | Yes, proceed to TM work area tab: Properties > Segmentation Rules > Special Styles | No                                     |
| TRADOStag Files                      | *.ttx      | Yes                                                                                | Yes                                    |
| SDLXLIFF Files                       | *.sdlxliff | Yes, presegmented SDLXLIFF files                                                   | Yes                                    |
| Trados RTF                           | *.rtf      | Yes, change tagging to<br>Translation Workspace<br>format                          | Yes, change tagging to external format |

# **Basic Project Migration Steps**

The basic steps when you have a Trados project to migrate to Translation Workspace are as follows:

- 1. In SDL Translator's Workbench, prepare the SDL Termbases and Translation Memories for use in Translation Workspace (via export).
- 2. Create the Translation Workspace environment for the SDL Translator's Workbench linguistic assets, including a workgroup, users, TMs, glossaries, and review packages.
- 3. Import the SDL Translator's Workbench linguistic assets.
- 4. Prepare the files you want to translate for use by the Translation Workspace editors.
- 5. Run Analysis on the files.
- 6. Translate the files.
- 7. Review the translations.
- 8. Cleanup the review files.
- 9. If you need to get the translated files and linguistic assets back into SDL Translator's Workbench formats, Translation Workspace provides tools for converting files to those formats and for exporting TMs and glossaries to formats SDL Translator's Workbench can import.

# 1. Prepare and Export the SDL TMs and Termbases

In SDL Translator's Workbench, perform the following tasks on the SDL Termbases and TMs:

# **Export TMs**

a. If you need to use attributes/values in the Translation Workspace TMs, add them to the Trados TMs **before** exporting the TMs to text format. It is less convenient to add them into the exported files or after the files are already imported to Translation Workspace.

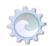

Note:

We recommend, however, that you use Translation Workspace's Background TM functionality instead of attributes. This may require more work initially, as you will have to create several Trados TM export files (one per attribute configuration to keep), but this approach is more powerful and flexible in the long term.

b. Export the Trados TMs to Trados TXT format (the default). If you use TMX instead, remember that TMX 1.1 does not preserve the formatting information included in the TMs. Also, if you in any way have to manipulate the export files before you import them to Translation Workspace, the Trados TXT format is the easiest format for operations like search and replace.

Note:

Use only one variant of the same language in the TM source language settings (for example, EN-US but not EN-GB). This applies to situations, where you have several Trados TMs that have different language variant settings, although their content actually belongs to the same language variant. It is most convenient to make the variant setting uniform in several TMs by changing the varying settings with search and replace operations to the TM export files.

Also, there is an asymmetry between how the target language and source language settings affect the TM tools functioning. Because the matching is done by comparing the source segments, the risk of using the same language variant as the source language setting is not as dangerous as using the same language variant as the target setting, when you actually translate texts with different language variants.

Translation Workspace does not provide matches across different source language variants. If you want to maximize the TM leverage, you can use the same source language variant setting for different variants of the same language.

# **Export Termbases**

a. In MultiTerm, export termbases created with MultiTerm up to version 5.x to TXT format. Export termbases created starting with MultiTerm IX (and newer versions) to XML format. For instructions on exporting a termbase from MultiTerm, see the <a href="Exporting Termbases from MultiTerm">Exporting Termbases from MultiTerm</a> section below.

Note: MultiTerm does not have XML export up through version 5.x. XML export came first with MultiTerm IX, which also has a totally new XML database format

b. Convert Excel and other term lists to files that can be imported to Translation Workspace Glossaries as tab separated format. Use attributes, if needed.

# 2. Create the Translation Workspace environment for the SDL Translator's Workbench Linguistic Assets

In the Translation Workspace Web interface, set up the project environment for importing the SDL Trados assets.

- Make sure the project participants have accounts with the appropriate roles. (See the "Roles" topic of the Translation Workspace Web interface help system, accessed from the Documentation page at Resources > Help of the Web interface toolbar.)
- b. Create the workgroup(s), users, TMs, glossaries, and review packages for the project. (See the "Tenants and Workgroups," "Creating a New Translation Memory," "Creating a glossary," "Managing a Review Package" topics of the Translation Workspace Web interface help system.)

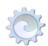

- c. Import other settings to TMs from TMs provided by your TM specialist. Translation Workspace lets you copy a TM's settings, without copying the TM's data. So you have an empty TM with the settings of another TM. (See the "Copying Translation Memory Settings" topic of the Translation Workspace Web interface help system.)
- d. Create a glossary and link it to the glossary to the project TM. (See the "Creating a Glossary" topic of the Translation Workspace Web interface help system.)

# 3. Import the SDL Translator's Workbench Linguistic Assets

You can now import the Trados TMs and termbases that you exported to TXT files (or, for TMs, TMX files or for termbases, XML files). See the subsection <u>Cleaning Trados Bilingual (segmented)</u> <u>Files</u> below for a preferred method of populating your TMs with the Trados TM content.

**Note:** Any Trados memory can be imported into a Translation Workspace memory. If the export file contains languages that have not already been set in the Translation Workspace memory, these languages are added automatically.

- a. Import the Trados TMs into the TM (all language pairs). Avoid several versions of the same language. For information about importing into TMs, see the "Importing Memories" topic in the Translation Workspace Web interface help system.
- b. Import the Trados termbases into the glossary. Remember to use attributes, if needed. For information about importing into glossaries, see the "Importing Glossaries" and "Import Formats for Glossaries" topics in the Translation Workspace Web interface help system. Note that Translation Workspace currently supports four Glossary import formats:
  - Tab delimited files
  - MultiTerm text export files (MultiTerm versions up to 5.x)
  - MultiTerm XML export files (MultiTerm IX and newer versions)
  - TermBase eXchange compliant TBX-Basic XML glossary files
  - Trados Translator's Workbench text export files (when you import a TM to a glossary)

# Cleaning Trados Bilingual (segmented) Files

You can populate Translation Workspace memories by cleaning Trados bilingual (segmented) files.

You can apply the Translation Workspace Cleanup feature directly to the Trados bilingual files; there is no need to first convert the Trados styles to Translation Workspace styles. To do this, see the "Document Cleanup Dialog" in the Translation Workspace Tools or the Word Client help system.

We recommend that you use the cleanup method to populate a Translation Workspace memory instead of a Trados memory import, whenever possible, as this stores segments with their context and you are able to benefit from the Context Matching feature (101% matches) in your next Translation Memory.

# Attributes and Filtering

Translation Workspace retains all attribute information from legacy Trados TMs. It also allows you to add, modify and delete attributes, attribute values, and attribute sets (combinations of attributes and their values, and their filtering and storing settings); and to filter on these attribute sets when you leverage. The Translation Workspace Word client and the Translation Workspace Tools allow attributes filtering through the **Configure Attributes** feature. For more information, see the "TM Maintenance Editor" and "TM Attribute Configuration" topics in the Word client or Translation Workspace Tools help system.

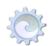

However, we recommend that you use Translation Workspace's Background TM functionality instead of attributes. This may require more work initially, as you will have to create several Trados TM export files (one per attribute configuration to keep), but this approach is more powerful and flexible in the long term.

# 4. Prepare the files for use by the Translation Workspace editors

To translate files using the Translation Workspace translation clients, the files have to be in Translation Workspace RTF or XLIFF file format. The Word Plug-in will automatically convert DOC and RTF files to Translation Workspace RTF in a WYSIWYG view as you open segments. Other file formats (Frame, InDesign, HTML, XML, and so on) have to be converted to Translation Workspace RTF or XLIFF format.

Translation Workspace provides several tools for converting Trados files to Translation Workspace format (RTF or XLIFF). These tools are described in the following sections. The dialog you would use depends on what the client has provided:

- If the client provided a bilingual Trados RTF file, you would use the Change tagging to
  Translation Workspace format function in the Documents or Current Document menu,
  which brings up the Convert External Styles to Translation Workspace Format dialog.
- 2. If the client provided a TTX file, you would use either:
  - a. XLIFF Editor TTX/XLZ Converter dialog (to go to XLIFF).

**Note:** The TTX file must be pre-segmented.

- b. The Translation Workspace Tools **TTX to RTF Conversion** dialog (to go to RTF for Word Plug-in).
- 3. If the client provided a DOCX/HTML/PPTX/XML/MIF/and so on file and an INI file (or you already have an appropriate Trados INI file), you would:
  - Use the Markup Language Assistant dialog to bring the INI settings into a .lmx file, then:
  - Use the **Document Conversion** dialog to go to Translation Workspace RTF or XLIFF.

| Note: | You can also drop the file onto the XLIFF Editor Files pane or the Batch |
|-------|--------------------------------------------------------------------------|
|       | Operations Files pane, and this will open the <b>Document Conversion</b> |
|       | dialog.                                                                  |

# **Trados RTF Files**

Just as for the Trados process, RTF files can then be prepared for translation by applying a special style to non-translatable or placeable text.

| Trados Style         | Translation Workspace Style                                                                                                    |  |  |
|----------------------|----------------------------------------------------------------------------------------------------|--|--|
| Tw4winExternal       | LogoportDoNotTranslate                                                                                                    |  |  |
| Tw4winInternal       | LogoportMarkup                                                                                                    |  |  |
| Tw4winMark           | LogoportTag                                                                                                    |  |  |
| Tw4winDoNotTranslate | The Trados style TW4winDoNotTranslate is recognized by Translation Workspace and is treated the same way as the LogoportMarkup style without conversion.                                                      |  |  |
| Tw4winNone           | Warning: The Trados style TW4winNone is not recognized by Translation Workspace and is treated as any other style. Do not use this style when preparing your files as it may generate some leveraging issues. |  |  |

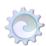

Translation Workspace provides several tools for converting Trados files to Translation Workspace format (RTF or XLIFF). These tools are described in the following sections.

# Convert External Styles to Translation Workspace Format (for Trados RTF files)

When you open a Trados tagged file to translate it with the Word client, Translation Workspace first asks you to convert all styles to Translation Workspace tagging. Although this happens on the fly, we strongly recommended that you use the **Change tagging to Translation Workspace format** function in the Documents or Current Document menu, as we have noticed that there are small discrepancies between these functions (the automatic conversion is the less reliable).

For Trados tagged RTF files, use the **Change tagging to Translation Workspace format** option (from the **Current Document** or **Documents** menu in Word Client or **Tagging to Translation Workspace** in Translation Workspace Tools) to convert the currently active document (or documents you choose) from Trados segmentation style to Translation Workspace segmentation style. This includes the used style names and definitions for "internal" and "external" elements, and the segmentation markers.

#### Note:

This function is for files that are already in Trados RTF format that you want to "convert" to Translation Workspace RTF files. The file format is not affected in any way; only the Trados styles used in the files are converted to Translation Workspace styles. This conversion cannot change the file format itself (RTF) to any other formats.

These options bring you to the Convert External Styles to Translation Workspace Format dialog.

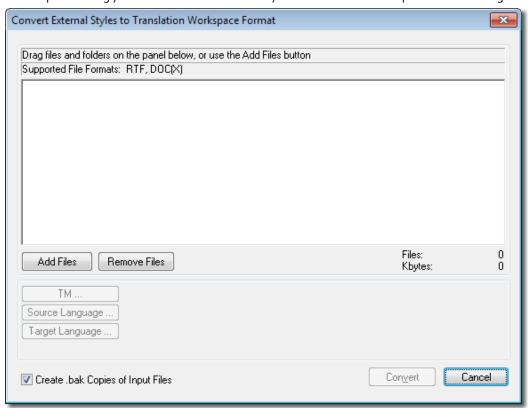

Drag individual files or folders containing files to convert from Windows Explorer and drop in the dialog box. The Translation Workspace client checks if the documents you chose are of the correct type.

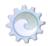

The dialog contains the following options:

| Option                            | Description                                                                                                    |
|-----------------------------------|----------------------------------------------------------------------------------------------------|
| Add<br>Files                      | You may click this button to add a number of files through the system's file open dialog. The same restrictions apply on the file type as explained above.                                                                                                    |
| Remove<br>Files                   | Removes all the items from the files field. Does however not remove or delete files from your disk.                                                                                                    |
| Create .bak copies of input files | The conversion process replaces the old versions of the selected input files with the new files. If you want to keep the old files as well, you should check this box. An old file "input.rtf" is then renamed to "input.rtf.bak" and will not be overwritten with the new file. |
| Convert                           | Clicking this button starts the conversion. You will see a progress dialog, and after the conversion of all documents is done the main dialog will close.                                                                                                    |
| Cancel                            | Closes this dialog without further action.                                                                                                    |

# **Ensure Full Trados Compatibility in Segmentation**

The Translation Workspace segmentation engine is very similar, but not exactly the same as that in Trados. Mostly, you won't encounter any issues due to different segmentation. However if you want to be fully compatible with the Trados segmentation, you can always pre-translate or only pre-segment your files using Trados (set the **Segment Unknown Sentences** option in the Translator's Workbench **Translate** command).

When Translation Workspace finds pre-segmented text, it uses the existing segmentation rules instead of its own rules.

| Notes: | When analyzing pre-segmented files, ensure to always select the <b>Ignore existing translations</b> option, as the file is otherwise considered fully translated. |
|--------|----------------------------------------------------------------------------------------------------|
|        | The fuzzy match marker is set to o% for pre-segmented but not pre-translated                                                                                      |
|        | segments, even after the segment has been translated and the translation is                                                                                       |
|        | uploaded to the TM. Do not use pre-segmentation on files with sub-segmentation,                                                                                   |
|        | as Trados and Translation Workspace deal with this differently.                                                                                                   |

# Convert Trados TagEditor TTX files to RTF

The Translation Workspace filters allow you to convert different file formats, including Trados TTX files, into Translation Workspace RTF format. You can use the **Document Conversion** dialog to convert TTX files to RTF (for the Word Client). You can then translate the "tagged" file, and after translation convert it back to the original file format.

| Note: | With the <b>Document Conversion</b> dialog, you can convert back to Trados RTF only. |
|-------|--------------------------------------------------------------------------------------|
|       | To convert back to TTX, use the <b>Translation Workspace RTF / XLIFF to TTX</b>      |
|       | Conversion dialog.                                                                   |

Open the conversion dialog from **Start > All Programs > Translation Workspace > Translation Workspace > Convert** or by selecting **Documents > Convert** in the Word Plug-in. The Document Conversion dialog appears.

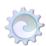

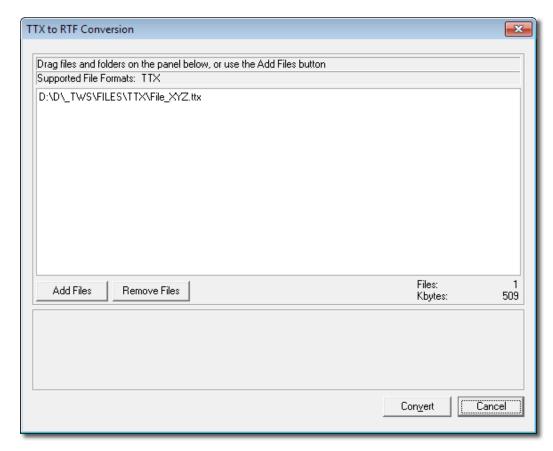

Drag the files or folders containing the files you need to convert on the dialog. The Translation Workspace client checks if the selected documents are of the correct type (including TTX) for conversion.

This check is based only on the file extension of the files, and not on their actual contents. If you drop invalid documents on the dialog (documents that have a valid file extension but do not contain valid data), the Translation Workspace server displays an error message during conversion.

The following options can be selected in the **Document Conversion** dialog.

| Option       | Description                                                                                                    |  |
|--------------|----------------------------------------------------------------------------------------------------|--|
| Add Files    | Click this button to add a number of files through the system's file open dialog. The same restrictions apply on the file type as explained above.                                                                                                    |  |
| Remove Files | Removes all the items from the files field. Does however not remove or delete files from your disk.                                                                                                    |  |
| Tag style    | <ul> <li>Translation Workspace RTF style (Default). When selected, this will output a marked-up RTF file that can be used with Translation Workspace. The file extension is .ttx.rtf.</li> <li>Trados RTF style. When selected, this will output a marked-up RTF file that can be used with Trados Translator's Workbench. The file extension is .xml.rtf.</li> <li>Translation Workspace XLIFF style. When selected, this</li> </ul> |  |

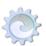

|                      | will output a compressed XLIFF file that can be used with the Translation Workspace XLIFF Editor. The file extension is .ttx.xlz.                                                                                                    |  |
|----------------------|----------------------------------------------------------------------------------------------------|--|
| Configuration        | Launches the <b>Configure Filters</b> dialog that allows you to select an existing profile or create a configuration file defining the parsing rules. When you click <b>Edit</b> in the <b>Configure Filters</b> dialog, the <b>Markup Language Assistant</b> dialog appears.                                                      |  |
|                      | It is possible to load the settings from a TagEditor INI file and convert these to an ML Assistant Profile. We strongly recommended that you double check the settings and the parsing results when importing from an INI file. Since TagEditor uses a different parser engine, the parsing result may be different in some cases. |  |
|                      | <b>Note:</b> Note that Translation Workspace takes into account namespaces during parsing, while Trados does not.                                                                                                    |  |
| Convert              | Convert  Clicking this button starts the conversion. You will see a progres dialog, and after the conversion of all documents is done, the main dialog box will close.                                                                                                    |  |
| Cancel               | Closes this dialog without further action.                                                                                                    |  |
| Configuration: field | Displays the full name of the currently used configuration file.                                                                                                    |  |
| Profile: field       | Displays the name of the currently selected XML/HTML conversion profile.                                                                                                    |  |

# Convert TTX to XLIFF for use in the XLIFF Editor

In the XLIFF Editor, you can use the **TTX/XLZ Converter** dialog, accessed from the **Tools** menu, to convert files from TTX to XLZ (or from XLZ to TTX):

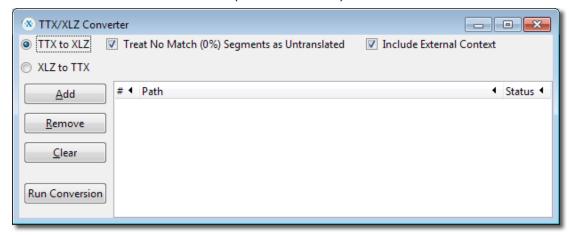

You can also use the on-the-fly conversion from the Open, Analyze, and Auto-translate functions in the XLIFF Editor to convert your TTX source files to XLIFF format.

**Note:** Only pre-segmented TTX files can be converted to XLIFF.

# Treat No Match (o%) Segments as Untranslated

Enabling this option removes the target string from your converted files in those segment pairs that have o% match value.

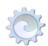

If the TTX file is only presegmented but not translated, the 0% matched segments target is the same as its source so it should be marked as untranslated in the XLIFF file. However, if the file has been pre-translated, and it includes translated segment pairs with 0% match value, you should uncheck this option.

Note:

You can also convert individual files from TTX to XLZ format on-the-fly by dragging and dropping them onto the XLIFF Editor executable.

#### **Include External Context**

Extracts the External tagged content (tw4winExternal) and stores it into a separate skeleton file (included in the .xlz package). When this option is not selected, most of the external context is not viewable during translation.

# "Convert TTX to RTF" for use in Word Client Plug-in

To convert Trados TagEditor TTX files to Translation Workspace RTF, use the **TTX to RTF Conversion** dialog. You do not necessarily have to clean your bilingual files before conversion, but you can. The Trados TagEditor Xtranslate (context TM) segments will be automatically converted to Translation Workspace locked 101% match segments.

The **TTX to RTF Conversion** dialog allows you to convert Trados TagEditor TTX files to Translation Workspace "tagged" RTF documents (that is, documents prepared for translation with Translation Workspace styles). You do not necessarily have to clean your bilingual files before conversion, but you can.

The Trados TagEditor Xtranslate (context TM) segments will be automatically converted to Translation Workspace locked 101% match segments.

You access the TTX to RTF Conversion dialog from Start > All Programs > Translation Workspace > Translation Workspace Tools or, in the Word Client, from Documents > Convert TTX to RTF in the Translation Workspace menu.

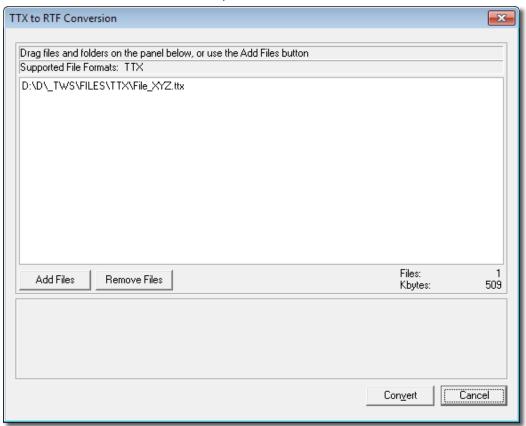

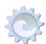

Drag the files or folders containing the files you want to convert on the dialog. The Translation Workspace client checks if the documents you chose are of the correct type (TTX) for conversion.

This simple dialog includes the following options:

| Option       | Description                                                                                                    |
|--------------|----------------------------------------------------------------------------------------------------|
| Add Files    | You may click on this button to add a number of files through the system's file open dialog. The same restrictions apply on the file type as explained above. |
| Remove Files | Removes all items from the files field. Does however not remove or delete files from your disk.                                                               |
| Convert      | Clicking on this button starts the conversion. You will see a progress bar, and after the conversion of all documents is done the main dialog will close.     |
| Cancel       | Closes this dialog box without further action.                                                                                                    |

# Convert SDL XLIFF to XLIFF for use in the XLIFF Editor

In the XLIFF Editor, you can use the SDL XLIFF Converter dialog, accessed from the **Tools** menu, to convert files from TTX to XLZ (or from XLZ to TTX):

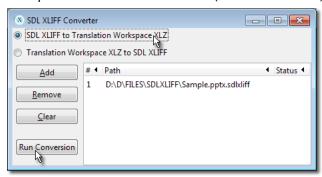

You can also use the on-the-fly conversion from the Open, Analyze, and Auto-translate functions in the XLIFF Editor to convert your SDLXLIFF source files to XLIFF format.

A successfully completed conversion generates the XLZ file into the same folder where the original SDL XLIFF file is located:

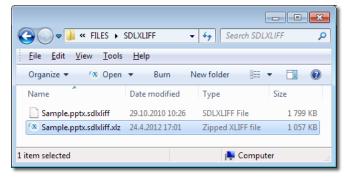

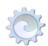

#### Limitations

# Segmentation

Currently the plugin supports only pre-segmented SDL XLIFF files. For non-segmented files, an error message is displayed in the **Status** column:

"Non pre-segmented SDL Xliff files are not supported."

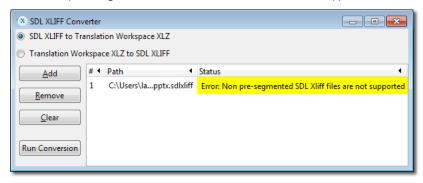

SDL XLIFF files can be pre-segmented in SDL Studio by creating a project and choosing the **Copy to Target Language** batch action.

# **Track Changes**

The plugin does not currently support SDL XLIFF files with track changes. For such files, an error message is displayed in the Status column:

"Conversion of revision tracked SDL Xliff is not supported."

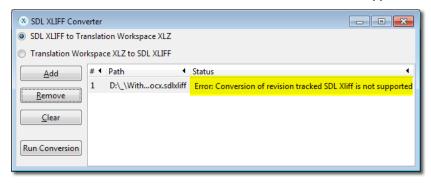

First you need to accept/reject the changes in SDL Studio 2011 (track changes feature is not available in SDL Studio 2009).

# Comments

The plugin does not currently display SDL XLIFF comments. Comments in SDL XLIFF files are not converted to notes in Translation Workspace XLIFF files.

#### Metadata conversion

During the conversion from SDL Xliff to Translation Workspace XLIFF files, some SDL XLIFF metadata are converted to Translation Workspace metadata or XLIFF standard metadata.

When converting SDL XLIFF files to Translation Workspace XLIFF files, the following metadata are converted:

# Match percent

| SDL Xliff metadata                      | Translation Workspace metadata                                |
|-----------------------------------------|---------------------------------------------------------------|
| <sdl:percent="100"></sdl:percent="100"> | <target translation="" workspace:matchpercent="100"></target> |

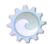

# Segment status

| SDL Studio segment state          | Translation Workspace segment state |
|-----------------------------------|-------------------------------------|
| (No segment state=not translated) | new                                 |
| Draft                             | needs-adaptation                    |
| Translated                        | translated                          |
| RejectedTranslation               | needs_l10n                          |
| ApprovedTranslation               | signed-off                          |
| RejectedSignOff                   | needs_review_l10n                   |
| ApprovedSignOff                   | signed-off                          |

# **Locked segments**

| SDLXliff metadata                       | Translation Workspace metadata           |
|-----------------------------------------|------------------------------------------|
| <sdl:locked="true"></sdl:locked="true"> | <trans-unit translate="no"></trans-unit> |

# 5. Run Analysis on the files

Analyze the files with the TM you use for file analysis operations.

Here is a comparison table of the Translation Workspace and Trados matching categories in their respective word count logs:

| Translation Workspace | Trados      | Comment                                                                                             |
|-----------------------|-------------|----------------------------------------------------------------------------------------------------|
| Translated            | N/A         | Corresponds to already translated segments. Only used if part of the project is already translated. |
| Context Match         | Xtranslate  | These are indicated as 101% matches when translating.                                               |
| Repetitions           | Repetitions |                                                                                                    |
| Format change         | (95-99%)    | Format changes are considered as 95-99%                                                             |
| 100%                  | 100%        |                                                                                                    |
| 95-99%                | 95-99%      |                                                                                                    |
| 85-94%                | 85-94%      |                                                                                                    |
| 75-84%                | 75-84%      |                                                                                                    |
| 50-74%                | 50-74%      |                                                                                                    |
| No Match              | No Match    |                                                                                                    |

# 6. Translate the files

You can translate the files using one of the Translation Workspace editors. For information on these editors, see their help systems.

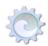

Be sure to select the appropriate TM and language pair.

Use the Quality Assurance Tools to check the files for (tag and other) errors. These tools can be accessed from **QA Tools** in **Start > Translation Workspace > Translation Workspace Tools**.

# 7. Review the translations

Review work can be done the same way as in Trados projects, directly from the bilingual files. You can eventually use a different TM to store your review changes.

Review work can also be performed by using the Translation Workspace Online Review Client. In that case you need to create review packages in the Translation Workspace Web interface. For instructions on creating review packages, see the ""Online Review" topics in the Translation Workspace Web interface help system.

# 8. Cleanup the files

After the Quality Assurance Tools have been run, and the changes in the reviewed files are accepted, the files can be cleaned to the project TM and a target file can be generated from the bilingual file.

# To Update a Translation Memory with Bilingual Files

The techniques for "cleaning" a bilingual file, that is, removing the source segments and, optionally, storing the translations in the TM, differ between the Translation Workspace Tools/Word Client Plug-in and the XLIFF Editor.

# "Cleaning" with the Translation Workspace Tools or the Word Client Plug-in

- With the Translation Workspace Tools installed, select Start > All Programs >
   Translation Workspace > Tools > Translation Workspace Tools . Or, in the Word
   Client Plug-in, select Current Document or Documents from the Translation
   Workspace menu.
- 2. Select Clean to Target Language.
- 3. Be sure **Store Translation to TM** is checked.
- 4. Select the Source language and Target language of the files. If these languages do not already exist in the Translation Memory, they are automatically added.
- Add your files and click Cleanup.

This will update the TM with all translation in the files.

Note:

For RTF files, this operation will leave your files with only target segments. In addition to (optionally) storing the translations in the TM, it "cleans" the files from bilingual to files with only target segments. However, if you want to keep a backup copy of the bilingual version, you can check the Create .bak copies of input files option, or take a copy of the files to a separate folder before processing.

# "Cleaning" with the XLIFF Editor

If you use the XLIFF Editor, you can use the **Add to TM** tab in **TM > Batch Operations** to store the translations tp a TM. For the XLIFF Editor, the way you "clean" the file from bilingual to only target segments is with the **File > Save Target** option. This operation, however, does not store the segments to the TM.

- 1. Select TM > Batch Operations.
- 2. In the Select TM dialog, select the TM and click OK.
- Select the source and target languages and click OK.
- 4. In the Batch Operations dialog, select the Add to TM tab.

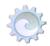

- 5. Select one or more files and click Open.
- 6. Click Add to TM.

Note:

You can also store translations made to XLIFF files via the Word Plug-in and Translation Workspace Tools **Document Cleanup** dialog.

# If you need to get the translations back into SDL Translator's Workbench formats

If you need to get the translated files and linguistic assets back into SDL Translator's Workbench formats, Translation Workspace provides tools for converting files to those formats and for exporting TMs and glossaries to formats SDL Translator's Workbench can import.

# Convert Translation Workspace Styles to External Format (for RTF or DOCX files)

For RTF or DOCX files, use the **Change Tagging to External Format** option (from the **Current Document** menu in Word Client or **Tagging to External** in Translation Workspace Tools) to convert the currently active document (or documents you choose) from Translation Workspace segmentation style to Trados segmentation style. This includes the used style names and definitions for "internal" and "external" elements, and the segmentation markers.

Note:

In order to keep your TMs clean, always use the **Strip tagged RTF** function on mark-up language files (HTML, XML, and SGML) to remove unnecessary layout information (styles) in the file. This feature suppresses formatting information in the RTF files (it just keeps Translation Workspace or Trados special styles). This can be advisable if the documents are tagged files like HTML or XML where document formatting is irrelevant and differences in formatting lead to a decrease of match values.

# Convert Files to Trados RTF Format

If you have XML, HTML, SGML, INX, DOCX, PPTX, XLSX, or MIF files that you need to get to Trados RTF, you can use the **Document Conversion** dialog from **Start > All Programs > Translation Workspace > Translation Workspace Tools > Conversion Tasks > Convert** or in the Word Plug-in by selecting **Translation Workspace > Documents > Convert**. Select **Trados RTF** from the **Tag style** menu.

Note:

Files will be converted using the Translation Workspace filters, so the generated Trados RTF will be different than the ones created using Trados filters.

# Translation Workspace RTF/XLIFF to TTX Conversion

The **Translation Workspace RTF / XLIFF to TTX Conversion** dialog allows you to convert documents generated with the Translation Workspace filters to Trados TagEditor TTX format. You do not necessarily have to clean your bilingual files before conversion, but you can.

Locked 101% matches in Translation Workspace will be automatically converted to Trados TagEditor Xtranslate (context TM) segments.

You access the Translation Workspace RTF / XLIFF to TTX Conversion dialog from Start > All Programs > Translation Workspace > Translation Workspace Tools > Conversion Tasks > RTF/XLIFF to TTX or in the Word Client from Translation Workspace > Documents > Convert RTF / XLIFF to TTX.

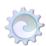

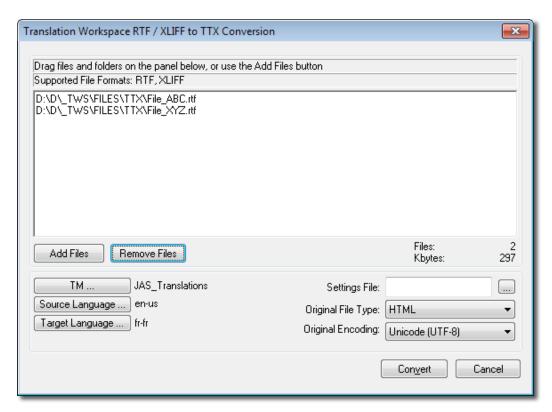

Drag the individual files or folders containing the files you want to convert on the dialog. The Translation Workspace client checks if the documents you chose are of the correct type (RTF/Doc/XLIFF) for conversion and only displays RTF/Doc/XLIFF documents.

This dialog contains the following options:

| Option                | Description                                                                                                    |  |
|-----------------------|----------------------------------------------------------------------------------------------------|--|
| Add Files             | You may click on this button to add a number of files through the system's file open dialog box. The same restrictions apply on the file type as explained above.                                         |  |
| Remove Files          | Removes all items from the files field. However, does not remove or delete files from your disk.                                                                                                    |  |
| TM                    | Displays the <b>TM selection</b> dialog to choose the TM to which the selected files belong. This is necessary to retrieve the list of possible source and target languages available for the conversion. |  |
| Source<br>Language    | You should select a source and target language for the documents conversion.                                                                                                    |  |
| Target<br>Language    | You should select a source and target language for the documents conversion.                                                                                                    |  |
| DTD setting file      | The DTD setting file is the Trados TagEditor .ini file that was used initially to create the original TTX files (before conversion to RTF).                                                               |  |
|                       | Note: This file is not needed if you are converting one of the following original file types to TTX: RTF, InDesign, or QuarkXPress.                                                                       |  |
| Original File<br>Type | This is the file format of the original file. The possible values are:  HTML XML                                                                                                    |  |

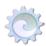

| Option               | Description                                                                                                    |  |
|----------------------|----------------------------------------------------------------------------------------------------|--|
|                      | <ul> <li>SGML</li> <li>FrameMaker</li> <li>PageMaker</li> <li>InDesign</li> <li>QuarkXPress</li> <li>Interleaf</li> <li>Ventura</li> <li>RTF</li> <li>Excel</li> <li>PowerPoint</li> </ul>      |  |
| Original<br>Encoding | This is the encoding of the files in their original format. This encoding will be used by the TagEditor when converting the translated TTX file to the target file in the original file format. |  |
| Convert              | Clicking this button starts the conversion. You will see a progress bar, and after the conversion of all documents is done, the main dialog will close.                                         |  |
| Cancel               | Closes this dialog box without further action.                                                                                                    |  |

# Translation Workspace XLIFF to SDL XLIFF Conversion

# Using the Save Target command

You can convert an XLZ file which is open in the XLIFF Editor back to SDL XLIFF format by selecting **Save Target** in the **File** menu. The generated SDL XLIFF file is stored into the same folder as the XLZ file.

# Using the SDL XLIFF Converter

You can also convert XLZ files back to SDL XLIFF format by selecting **Tools > SDL XLIFF Converter ...,** which opens the SDL XLIFF Converter dialog.

Drag and drop the file(s) on the SDL XLIFF Converter dialog, or click the **Add** button to display the Open dialog and add files, select the **Translation Workspace XLZ to SDL XLIFF** option, and click **Run Conversion**.

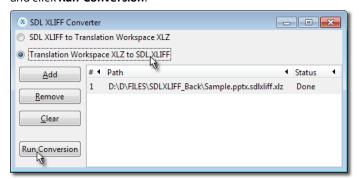

The generated SDL XLIFF file is stored into the same folder as the XLZ file:

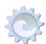

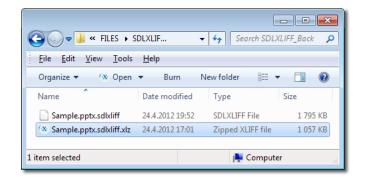

Note: The source SDL XLIFF file is not needed for the back-conversion. If there is an SDL XLIFF file with the same name with the XLZ file in the folder, the back-conversion to SDL XLIFF overwrites the SDL XLIFF file.

Note: You must convert the TW XLIFF back to SDL XLIFF before importing the file into SDL Studio.

# Limitations

The plugin does not currently support XLIFF Editor Notes. Notes added during translation in the Translation Workspace XLIFF Editor are not converted to comments in SDL XLIFF files.

# Metadata conversion

During the back conversion, some metadata are converted back to SDL XLIFF notation.

When converting Translation Workspace Xliff files to SDL XLIFF files the following metadata are converted:

# Match percent

| Translation Workspace metadata                                | SDL Xliff metadata                      |
|---------------------------------------------------------------|-----------------------------------------|
| <target translation="" workspace:matchpercent="100"></target> | <sdl:percent="100"></sdl:percent="100"> |

# Segment status

| Translation Workspace segment state | SDL Studio segment state          |
|-------------------------------------|-----------------------------------|
| Final                               | ApprovedSignOff                   |
| needs-adaptation                    | Draft                             |
| needs-I10n                          | RejectedTranslation               |
| needs-review-adaptation             | Translated                        |
| needs-review-I10n                   | RejectedSignOff                   |
| needs-review-translation            | Draft                             |
| needs-translation                   | Draft                             |
| new                                 | (No segment state=not translated) |
| signed-off                          | ApprovedSignOff                   |
| translated                          | Translated                        |

# Locked segments

| Translation Workspace metadata | SDLXliff metadata |
|--------------------------------|-------------------|
|--------------------------------|-------------------|

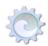

<trans-unit translate="no">

<sdl:locked="true">

# Exporting TMs for Import into SDL Translator's Workbench

For information about exporting TMs, see the "Exporting Memories" topic in the Translation Workspace Web interface help system. Note the following about exporting for import into SDL Translator's Workbench. You can choose from several different output formats:

- Standard export file is the Trados 5.5 export format (ANSI).
- TAB separated UTF8 file will export to a tabulated file in UTF-8 encoding (UTF-8 without BOM). Select this option if you want to create a glossary or a Translation Workspace glossary based on the memory. The resulting file is a tab-delimited two-column text file that can be imported not only into Translation Workspace but also into SDL Trados MultiTerm.
- Unicode export file will export in Trados export format with Unicode encoding (UCS-2 Little Endian).
- TMX 1.1 will export in the TMX 1.1 standard (UCS-2 Little Endian).
- TMX 1.4b will export in the TMX 1.4b standard (UCS-2 Little Endian).

You can either simply export the TM contents from your Translation Workspace TM, or also include the Translation Workspace-specific settings.

Use the following settings to generate an export file that looks exactly like a Trados export file:

- Select your source and target language
- Select the export as standard export file (for reimport into a translation memory) option.
- Uncheck all text boxes except strip context information (to remove the context match attributes)

# Exporting Glossaries for Import into SDL Translator's Workbench

You can export a glossary in a format that can be imported by SDL Translator's Workspace. Exports can be generated in three different file formats:

- MultiTerm text
- MultiTerm XML
- Tab-delimited
- TBX-Basic XML

For information about exporting glossaries, see the "Exporting a Glossary" section of the "Managing a Glossary" topic in the Translation Workspace Web interface help system.

# **Exporting Termbases from MultiTerm**

You can export a termbase to a text file, which is a standard MultiTerm export file stored with the Backup template. In order to export the MultiTerm, it is first necessary to define the criteria that you will use to export. Follow the steps below:

 Open the MultiTerm database and go to File > Define Export (Ctrl+E). The application will display a new window (see below) where you click Load (in green in the screenshot below).

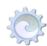

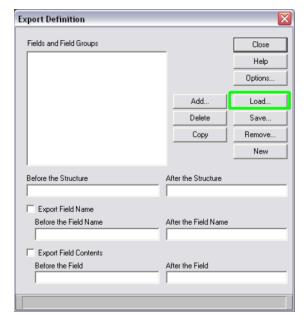

2. The **Load Export** window opens. See the image below. Click the **Browse** button.

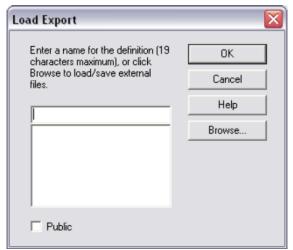

3. Browse your local hard disk for the backup template. If you're using Trados v 5.5, go to **Program Files > TRADOS > T5 > TT** and select the file named backup.mdx (see screenshot below).

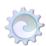

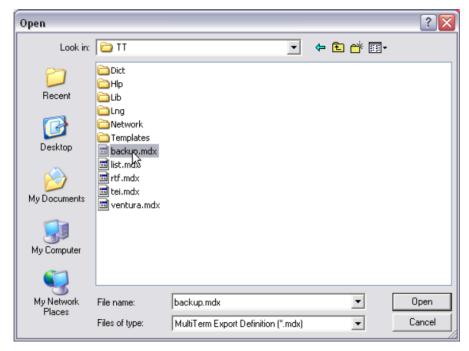

4. Click **OK**, and then **Close** on the following window.

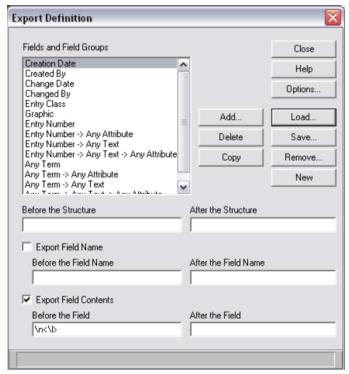

5. You can now export the database by selecting **Export All Entries** from the **File** menu again. The entries should look like this:

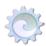

When importing this file into Translation Workspace, you don't need to set any source and target language for the import: simply enter the file path.

# **Label Aliasing**

The MultiTerm text import feature in Translation Workspace includes a special feature called **Label aliasing**.

As you can see in the screenshot above, MultiTerm puts the labels for record entries in angle brackets in front of the values. These labels serve two purposes: They denote language entries (the terms) and attributes. It is important that Translation Workspace can detect the language names, to identify language entries and not treat them erroneously as attributes.

Unfortunately, the different localized versions of MultiTerm use their respective localized set of language names as default language labels. English becomes English in the German version and Anglais in the French version of the MultiTerm application. These can be modified only when the termbase is created, or for each new language when it is added to the termbase, but not afterwards. Users most often just accept the default language names.

Translation Workspace supports real language names instead of the ISO abbreviations, but only in English. Therefore, to support the localized language names of non-English MultiTerm versions, you must "teach" Translation Workspace how to translate the labels into English.

The syntax to do so is very easy: At the beginning of the import file, add a section that starts with: <aliases> and ends with </aliases> In between these, simply put lines with <sourcename> <target name> translations. Translation Workspace will read these, and use these in replacing labels.

# Example:

```
<aliases>
<Ingles><English>
<Aleman><German>
<Espanol><Spanish>
</aliases>
```

# MultiTerm XML Export File

You can also, for MultiTerm IX (and newer versions) export termbases to a standard MultiTerm XML export file.

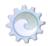

```
<?xml version="1.0" encoding="UTF-8" ?>
- <mtf>
- <conceptGrp>
    <system type="entryClass">0</system>
    <concept>1</concept>
  - <transacGrp>
      <transac
      type="origination">jfeytout</transac> <date>27.05.2005 - 10:23:33</date>
     </transacGrp>
   <transacGrp>
      <transac type="modification" />
      <date>27.05.2005 - 10:23:33</date>
     </transacGrp>
   < descripGrp>
    <descrip type="Status">New</descrip>
</descripGrp>
   - <languageGrp>
      <language type="English" lang="EN-
    US" />
- <termGrp>
        <term>(address) selector
      switch</term:
</termGrp>
     </languageGrp>
    <languageGrp>
      <language type="French" lang="FR-
      <termGrp>
         <term>sélecteur
          d'adresse</term>
          <descrip
type="Status">Validated</descrip>
    </temmGrp>
```

Just as for MultiTerm text export files, you don't need to set any source and target language for the import: simply enter the XML file path.

# Trados Translator's Workbench Text Export File

The glossary import function also handles TM text exports. Attributes in TM export files will be recognized and added to the glossary as global attributes.

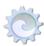

# Migrating SDL Idiom WorldServer Projects

Translation Workspace provides tools for importing SDL Idiom WorldServer translation memories and a plug-in for converting files from the Idiom format to Translation Workspace XLIFF.

# Importing an Idiom WorldServer Translation Memory

SDL's Idiom WorldServer and Translation Workspace both support importing and exporting data in Translation Memory Exchange (TMX) format—the vendor-neutral open XML standard for the exchange of translation memory data. The Translation Workspace TM import function is designed to handle the TMX data exported from WorldServer.

# Storing Idiom WorldServer XLIFF File Translations in a Translation Workspace TM

Using the **Add to TM** function in the **Batch Operations** dialog from the XLIFF Editor **TM** tab, you can store your Idiom XLIFF file translations to a Translation Workspace TM.

# Add to TM - Store < Alt-Trans > to TM

Before translating Idiom XLIFF files with Translation Workspace you may want to update the Translation Workspace TMs with the language assets from the Idiom server first.

There are typically no TMs provided through the Idiom server. But both exact and fuzzy matches can be stored into the XLIFF **<Alt-trans>** elements (alternative translation).

A new **Store XLIFF Alt-Trans instead of segments** option has been added to the **Cleanup** window in the Word client and Translation Workspace Tools..

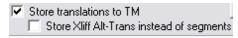

When enabled, Translation Workspace will store the <alt-trans> proposals into the TM, instead of the source and target segments.

**Note:** You can perform a Cleanup of files converted to Translation Workspace XLIFF or directly on the Idiom XLIFF files.

# Translating Idiom WorldServer Files

Translation Workspace provides an XLIFE Editor Idiom plug-in that adds more integration between Translation Workspace XLIFF Editor and Idiom XLIFF files, and streamlines the translation process of Idiom XLIFF files using the Translation Workspace XLIFF Editor.

This plug-in enhances the support of Idiom XLIFF files in the Editor with full context visibility and real placeholder view.

# Installation

The XLIFF Editor Idiom plug-in is automatically included when you install the XLIFF Editor. However, as it is an external plug-in, it can also be update independently from XLIFF Editor.

The plug-in is installed in the following folder:

\Translation Workspace XLIFF Editor\plugins\idiom xliff convert

To uninstall the plug-in just remove the above folder.

Version information on the plug-in is available from the **Help -> Plug-in Info** menu:

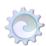

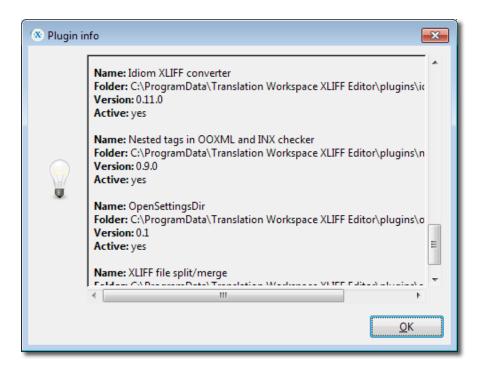

# **File Conversion**

To improve the handling of Idiom XLIFF files in the Translation Workspace XLIFF Editor, the files need to be converted from their native Idiom XLIFF format to Translation Workspace XLIFF format.

# Conversion to Translation Workspace XLIFF

Idiom XLZ (the Idiom Desktop Workbench package) or XLF (XLIFF export) files are now converted on the fly when they are opened in XLIFF Editor.

The conversion can also be performed manually with the **Idiom XLIFF converter**, available from the Tools menu.

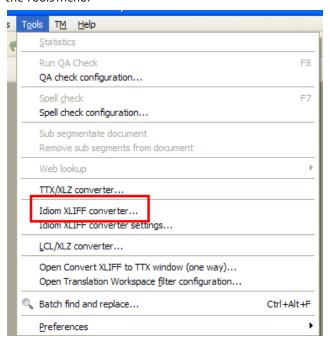

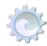

This will open the Idiom XLIFF/Translation Workspace XLZ Convert dialog:

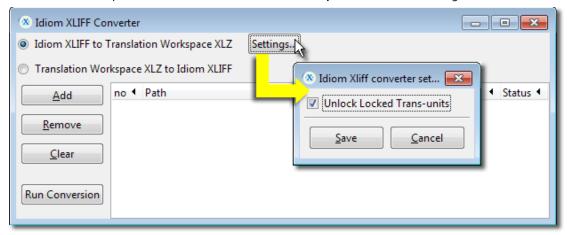

The resulting file will have an extra ".xlz" extension appended to its name. The file name will thus become:

myfile.xlf.xlz ormyfile.xlz.xlz

The original file is renamed by appending a ".bak" extension

#### Back Conversion to Idiom WorldServer XLIFF

To restore the original Idiom XLIFF format, use either the **Idiom XLIFF Converter**, the **Save Target** menu located in the **File** menu, or the **Back Convert** feature from the batch operation.

**Note:** You must convert the Translation Workspace XLIFF back to Idiom XLIFF before importing to Idiom WorldServer.

# **Metadata Conversion**

During the conversion from Idiom XLIFF file to Translation Workspace XLIFF files some Idiom metadata are converted to Translation Workspace metadata or XLIFF standard metadata so that we can follow our standard usage of XLIFF Editor and our standard process.

During the back conversion process, some metadata are converted back to Idiom notation.

# Idiom WorldServer to Translation Workspace Metadata Conversion

When converting Idiom XLIFF files to Translation Workspace XLIFF files, the following metadata are converted:

# Match percent

| Idiom metadata                           | Translation Workspace metadata                |
|------------------------------------------|-----------------------------------------------|
| <iws:status tm_score="100"></iws:status> | <target logoport:matchpercent="100"></target> |

# Segment status

| Idiom Desktop<br>Workbench | Idiom metadata                                                                        | Translation Workspace XLIFF metadata                         |
|----------------------------|---------------------------------------------------------------------------------------|--------------------------------------------------------------|
| Pending Review             | <iws:status<br>translation_status="pending"&gt;</iws:status<br>                       | <target state="needs-review-&lt;br&gt;translation"></target> |
| Reviewed                   | <iws:status<br>translation_status="finished"&gt;</iws:status<br>                      | <target state="signed-off"></target>                         |
| Rejected                   | <iws:status< td=""><td><target state="Needs-translation"></target></td></iws:status<> | <target state="Needs-translation"></target>                  |

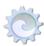

|           | translation_status="rejected"> |                                      |
|-----------|--------------------------------|--------------------------------------|
| No Status | Na                             | <target state="translated"></target> |

# **Exact and Perfect matches**

| Idiom metadata                                                          | Translation Workspace metadata                  |
|-------------------------------------------------------------------------|-------------------------------------------------|
| <pre><iws:segment-metadata tm_score="100"></iws:segment-metadata></pre> | <target state-qualifier="id-match"></target>    |
| <iws:status lock_match-quality="guaranteed"></iws:status>               |                                                 |
| <pre><iws:segment-metadata tm_score="100"></iws:segment-metadata></pre> | <target state-qualifier="exact-match"></target> |

# **Locked segments**

| Idiom metadata                                 | Translation Workspace metadata           |
|------------------------------------------------|------------------------------------------|
| <iws:status lock_status="locked"></iws:status> | <trans-unit translate="no"></trans-unit> |

# Segment length

| Idiom metadata                                                                   | Translation Workspace metadata                                     |
|----------------------------------------------------------------------------------|--------------------------------------------------------------------|
| <pre><iws:segment-metadata max_segment_length="nn"></iws:segment-metadata></pre> | <trans-unit maxwidth="nn" size-<br="">unit="char"&gt;</trans-unit> |

# Translation Workspace to Idiom WorldServer

When converting Translation Workspace XLIFF files to Idiom XLIFF files, the following metadata are converted:

# Match percent

| Translation Workspace metadata                | Idiom metadata                           |
|-----------------------------------------------|------------------------------------------|
| <target logoport:matchpercent="100"></target> | <iws:status tm_score="100"></iws:status> |

# **Translation type**

If there is a real target node, Translation Workspace changes the attribute to "translation\_type" and sets its value to "manual\_translation."

| Translation Workspace metadata | Idiom metadata                                                       |
|--------------------------------|----------------------------------------------------------------------|
| <target></target>              | <iws:status iws:translation_type="manual_transalation"></iws:status> |

# Segment status

Translation Workspace removes the "state" and "state-qualifier" attributes from "target" element as Idiom do not support attributes for the Target element.

| pace metadata Idiom metadata |
|------------------------------|
|------------------------------|

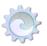

<target state="xxx" state-qualifier="xxx">

<target>

# **Translation Environment**

# **Placeholder Visibility**

Currently Idiom XLIFF files code placeholders using generic notation like **«1»**. This does not provide enough context to translators.

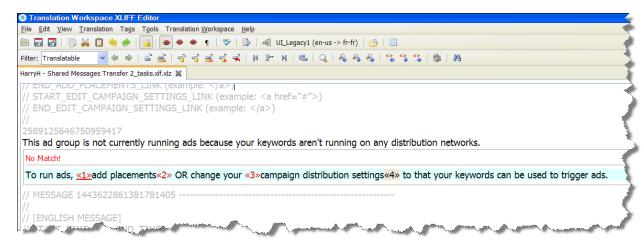

With the XLIFF Editor Idiom plug-in you will see the real placeholder values, as shown below:

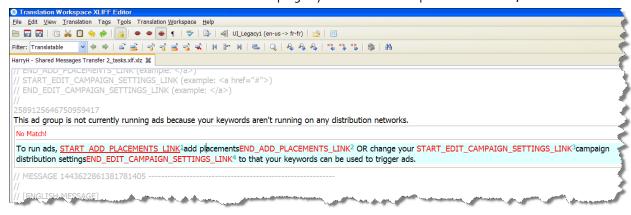

# **Context information**

When files are converted with the XLIFF Editor Idiom plug-in, the context information is directly visible in the **Document** view. There is no need to generate a preview.

As for any other XLIFF files, It is possible to show/hide context (external tags) using the **View > Document View > Context** menu.

Or you can use the **Context view** icons

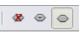

at the bottom of the **Document** view.

# **Batch Operations**

# **Analyze**

You can analyze Idiom XLIFF files not only in XLIFF Editor, but also in the Word client or using Translation Workspace Tools.

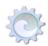

The analysis can be done on files converted to Translation Workspace XLIFF format or directly on the original Idiom XLIFF files.

**Note:** This is recommended to use the client DLL to perform analysis rather than XLIFF Editor.

# **Auto-translate**

You can pre-translate Idiom XLIFF files without any problems. Also segments containing line feeds can be pre-translated.

**Note:** You should use XLIFF Editor Batch operation for the pre-translation and run it on Idiom files already converted to Translation Workspace files.

# **Trademarks**

Trados Workbench, Trados TagEditor, MultiTerm, and Idiom WorldServer are trademarks or registered trademarks of SDL plc.